# Les Concierges Services pvt ltd

# Digital Model

# Corporate Overview

Les Concierges was founded in 1998 to address the needs of time stressed individuals.

The company works with marquee clients in India and globally

 $\triangle$ **The company's services are divided into onsite services and** premium Club Concierge services

**\*Onsite services include corporate concierge services, rewards** services, employee engagement solutions, front office services, travel services

**\*Globally, the company focuses on premium services for clientele of** high-end products and services

# Recognition & Certifications

• **One among the Top 5** of the **Loyalty & Engagement Awards 2016** under the **'Best Employee Engagement Strategy'** category. This is a prestigious international award given to companies who have innovated and implemented some of the best employee engagement initiatives. We have competed with around 250 organisations world over and have made it to the top 5.

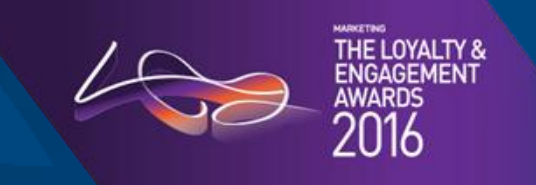

• We are also a certified diversified Women Entrepreneur-led enterprise with certification from WE Connect Internati

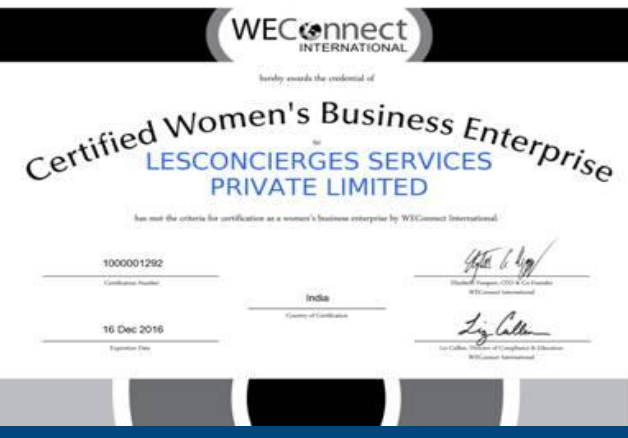

# Recognition & Certifications

• To endorse our quality management and the delivery of lifestyle concierge services, we have been certified as an ISO 9001:2015

# company -

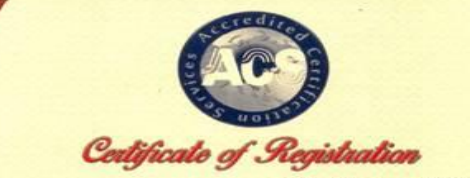

Certificate Number: 1016QMS1154

**LESCONCIERGES SERVICES PVT. LTD.** 

#153, STH MAIN ROAD, 3RD BLOCK, KORAMANGALA. **BANGALORE - 560 034, KARNATAKA, INDIA** 

Accredited Certification Services Pvt. Ltd. certify that the Management system of<br>the shove organization has been audited and confirmed to be in accordance with the<br>requirements of the management system standard mentioned

#### ISO 9001:2015

The Quality Management System is applicable to

PROVIDERS OF PREMIUM AND LIFE STYLE CONCIERGE SERVICES

Date of Initial Registration : 11-Mar-2016 Date of Expiry : 10-Mar-2019 **1st Surve due by 1** Feb-2017

Date of Issue : 11-Mar-2016 Renewal Due by : Feb-2019 2nd Surve due by : Feb-2018

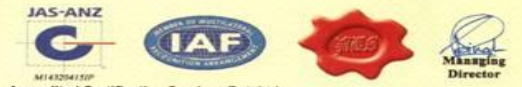

**Accredited Certification Services Pvt. Ltd.** Accredited By: Joint Accreditation System of Australia & New Zealand (JAS-ANZ).<br>809, IVY Estate, Wagholl, Pune - 412 207, Maharashtra, India (with articles at the company)

#### **TOPICS COVERED**

1. Services Category 2. Registration Process 3. Password Reset Process 4. Login Process 5. Purchase of Services 6. My Account

All Services are categorized into four main categories

1.1 Every Day Essentials Banking Bill Payment Bill Recharge Courier & Cargo Home Care Post Office **Utility** 

1.2 Ask Your Concierge Informative

## **1. SERVICES CATEGORY**

1.3 Essential Paper work Government Legal RTO

1.4 Travel & Entertainment Entertainment Transport Hiring Holidays Passport **Ticketing** Visa

#### **1. SERVICES CATEGORY**

1.5 Services by nature of payment Admin defined User defined Request for quote

1.6 Admin Defined – Prices predefined by lesconcierges

1.7 User Defined – Prices are defined by customers

1.8 Request for quote –Prices are not defined: calls for quotation

**Website : www.lesconcierges.in/lesconcierges**

Please create an account by clicking on New User Sign Up button. Create an account using your Official Mail ID ([XXXXXXX@](mailto:XXXXXX.X@lesconcierges.co.in)lesconcierges.co.in format) only, by clicking on New User Sign Up button as shown in the below image

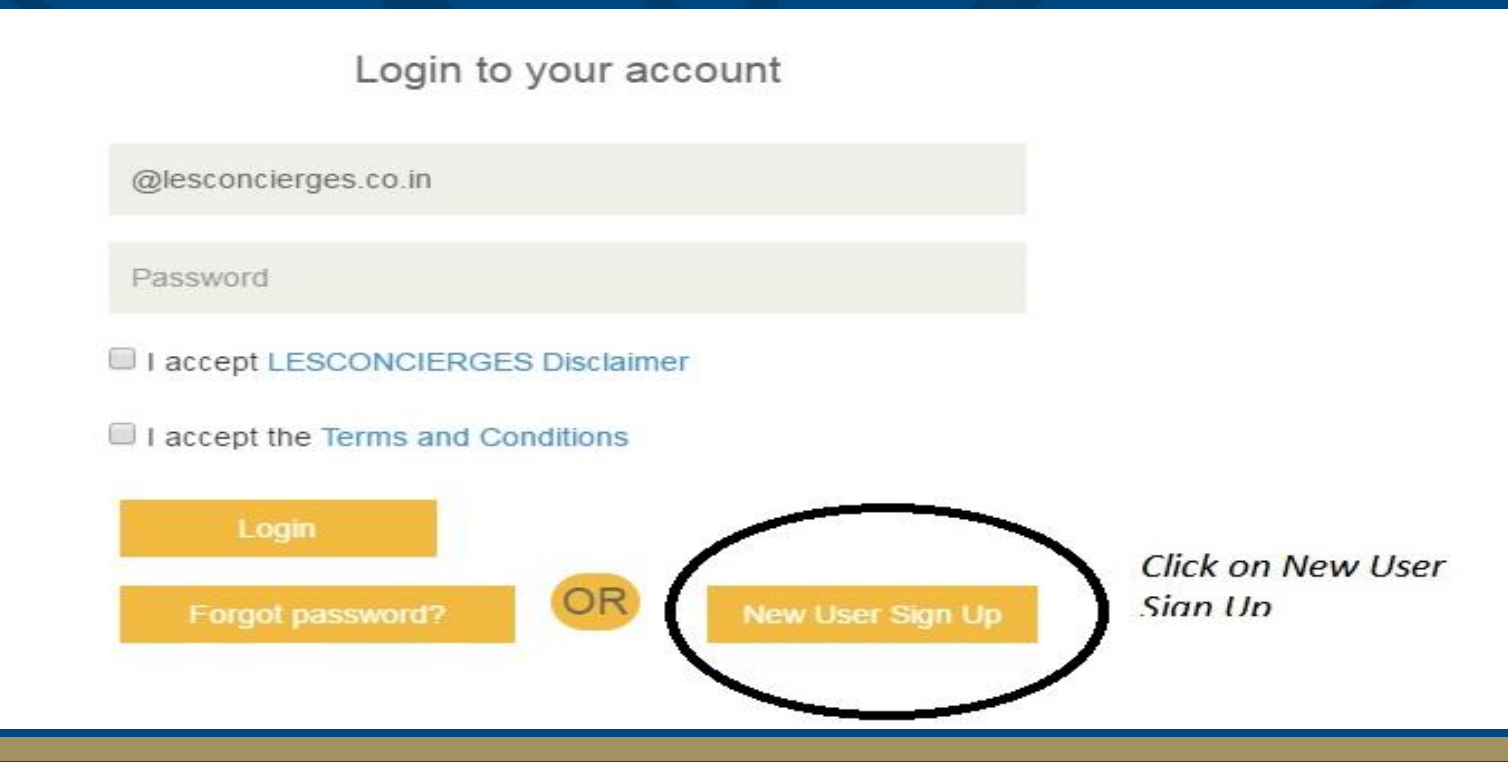

## **2. REGISTRATION PROCESS**

**Website : www.lesconcierges.in/lesconcierges**

#### Please key in data

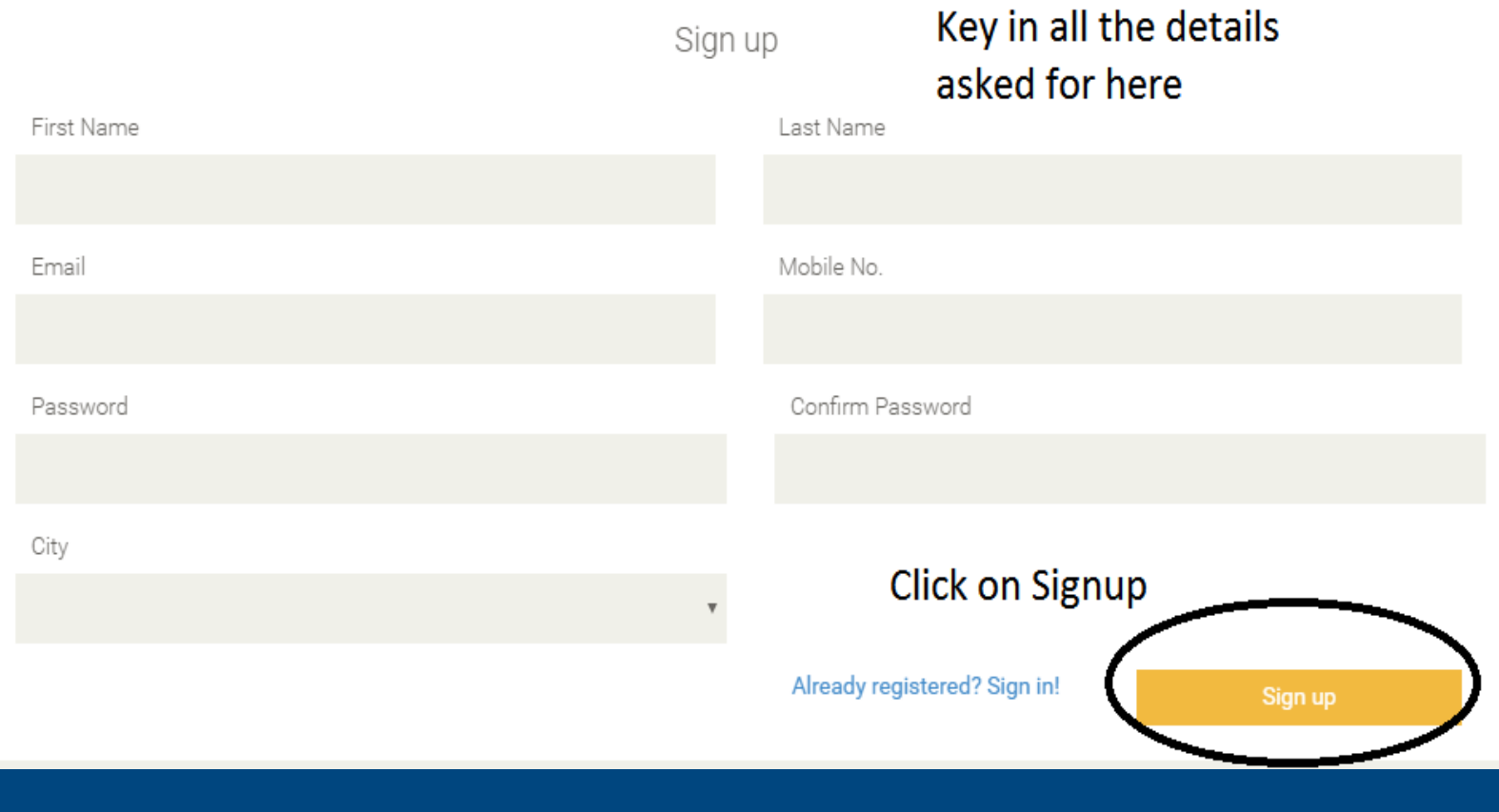

## **2. REGISTRATION PROCESS**

**Website : [www.lesconcierges.in/](http://www.lesconcierges.in/YOUR)lesconcierges**

#### Please key in data

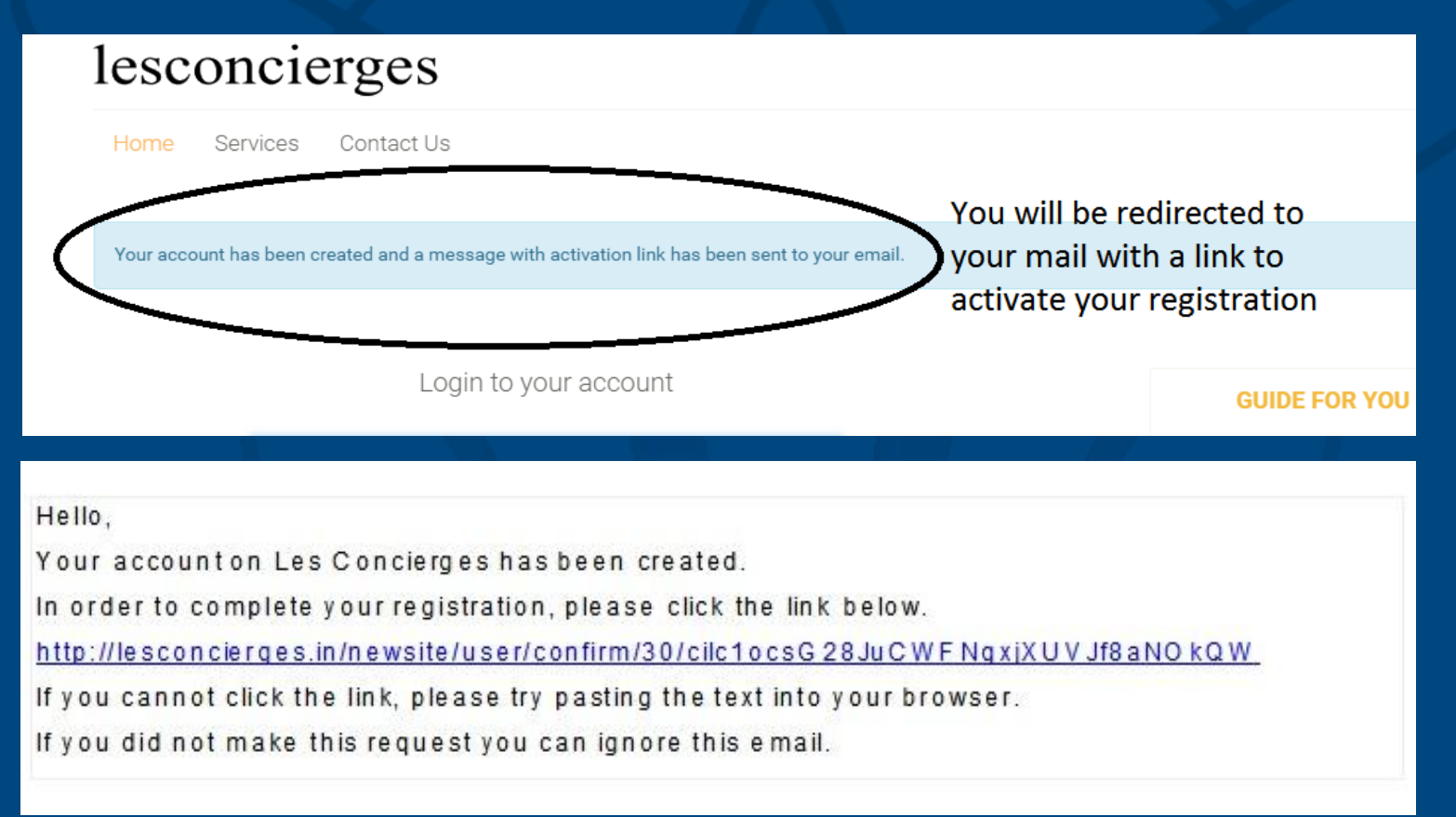

Click on forgot password to regenerate your password Customer will be redirected to password generation page

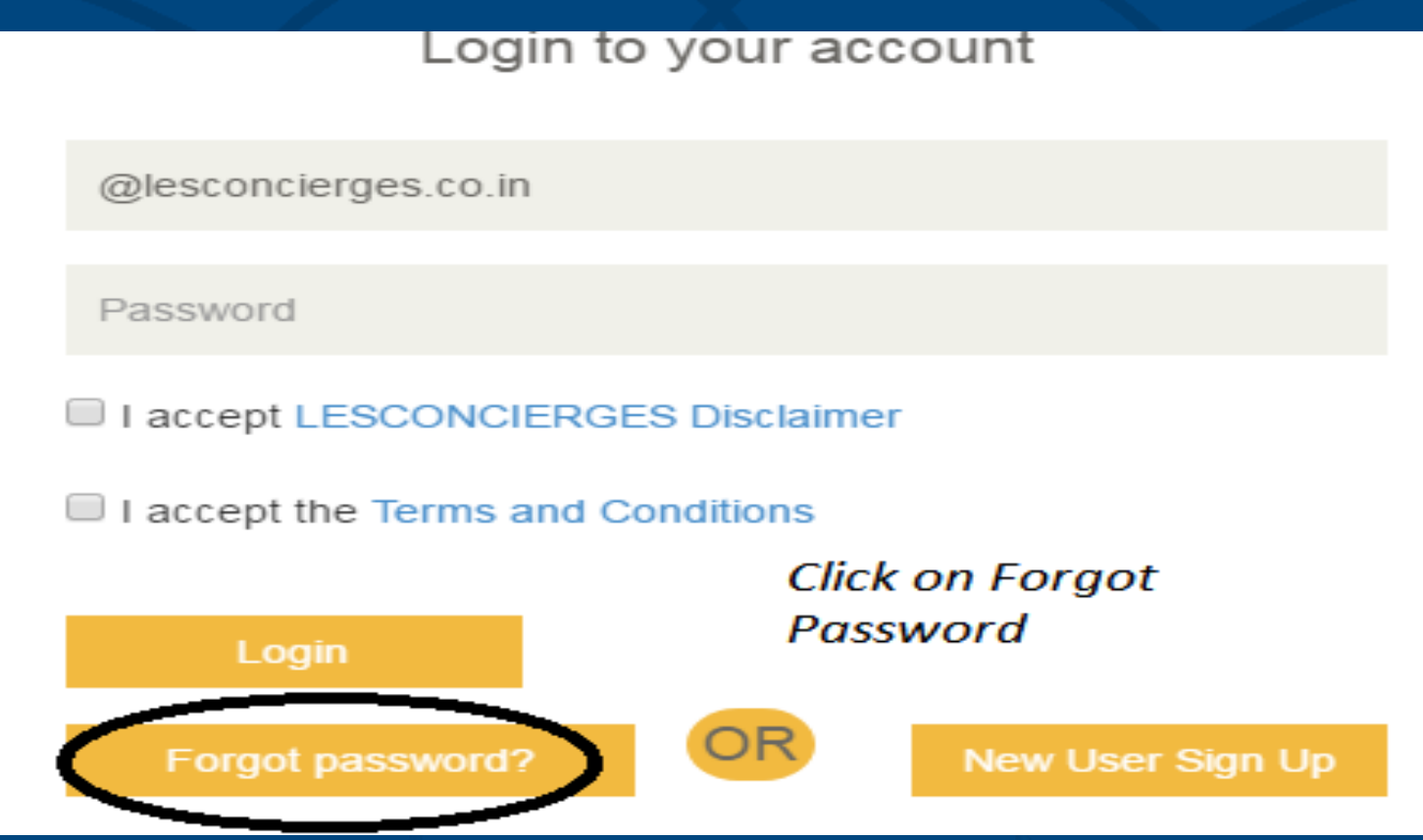

You will be prompted to enter your registered email ID to reset the password Click on Continue

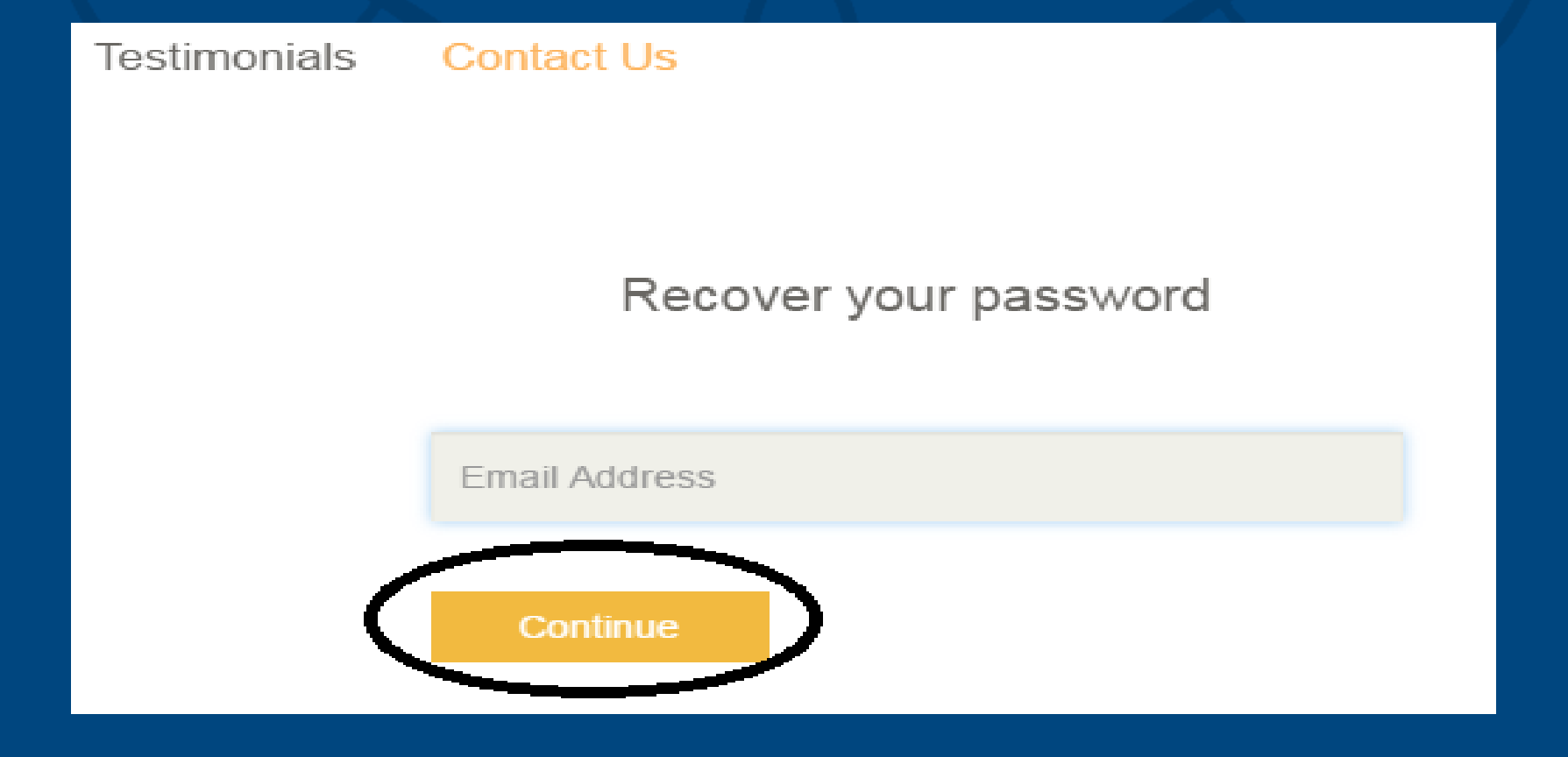

Key in your Registered email ID Click on Continue An Email will be sent to your registered email for resetting the password with a link Click on the link to reset your password Alternatively you can send a mail to [support@lescocierges.in](mailto:support@lescocierges.in) to reset your password

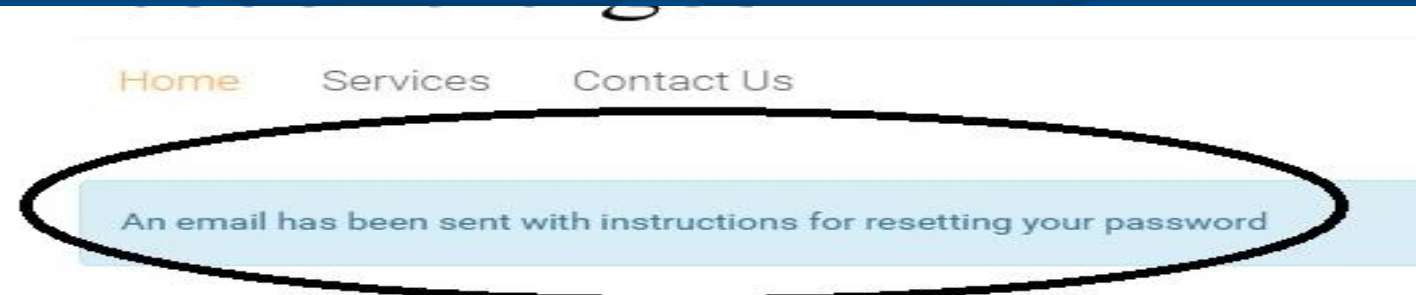

#### Hello.

We have received a request to reset the password for your account on Les Concierges. Please click the link below to complete your password reset.

http://lesconcierges.in/newsite/user/recover/29/F6XY kY3GEmyJjj7yOvZHRnKLI9WgqsAr

If you cannot click the link, please try pasting the text into your browser.

If you did not make this request you can ignore this email.

Key in your new password You will get a confirmation message on successful change of password In case of any difficulty please write to support@lesconcierges.in

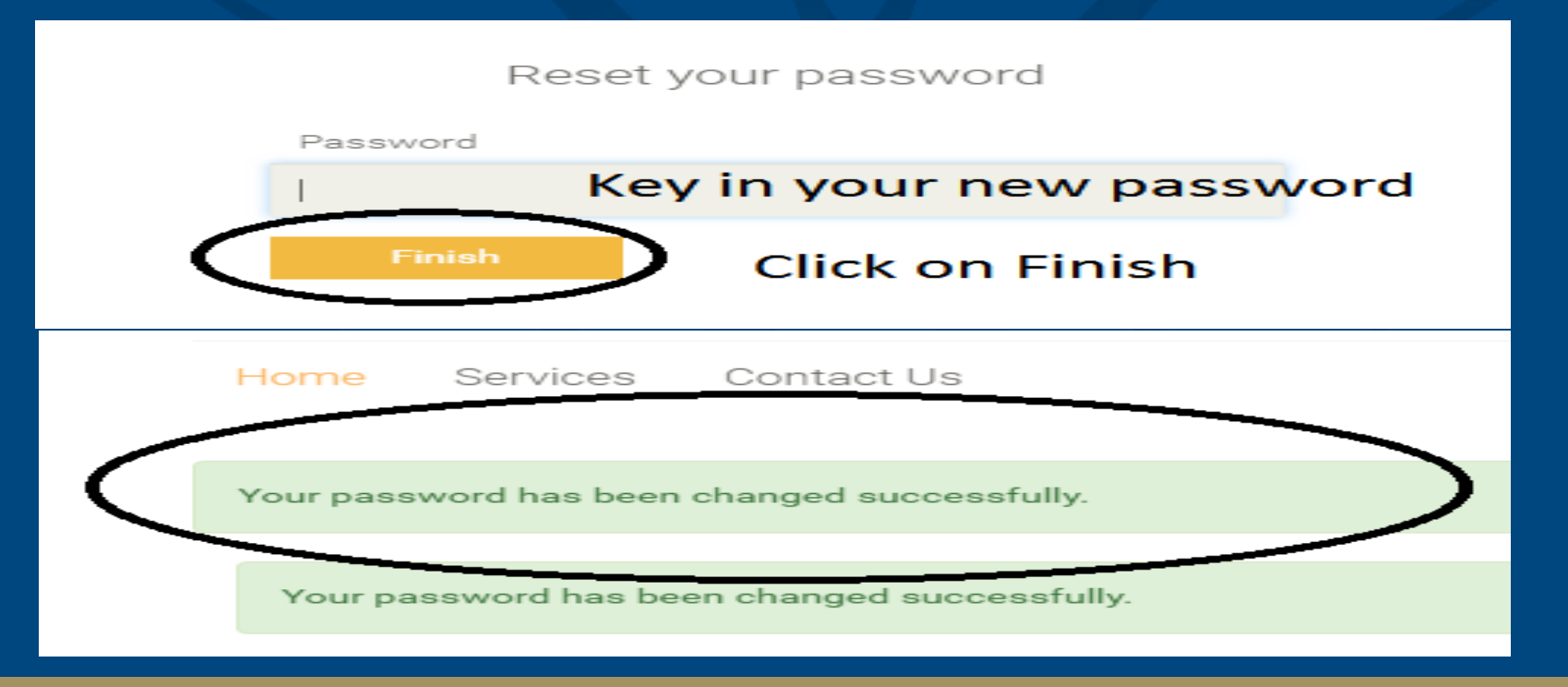

#### **4. LOGIN PROCESS**

Access the dedicated login page Follow the instructions to login to your account Domain name will be taken automatically you will be prompted to key in only the first part of your email ID

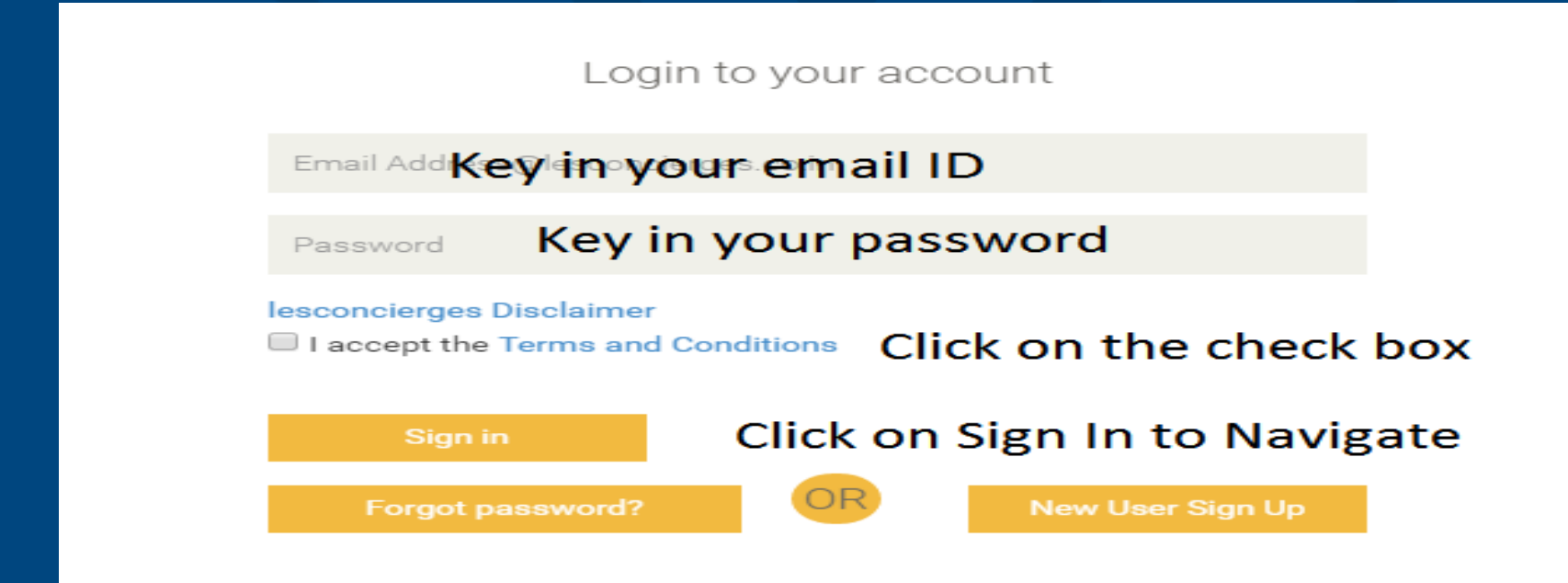

#### **4. LOGIN PROCESS**

Customer will be navigated to home page You will be able to see the following tabs on the home screen

- 1. Home
- 2. Hi " CUSTOMER NAME"
- 3. Services
- 4. Ask Your Concierge

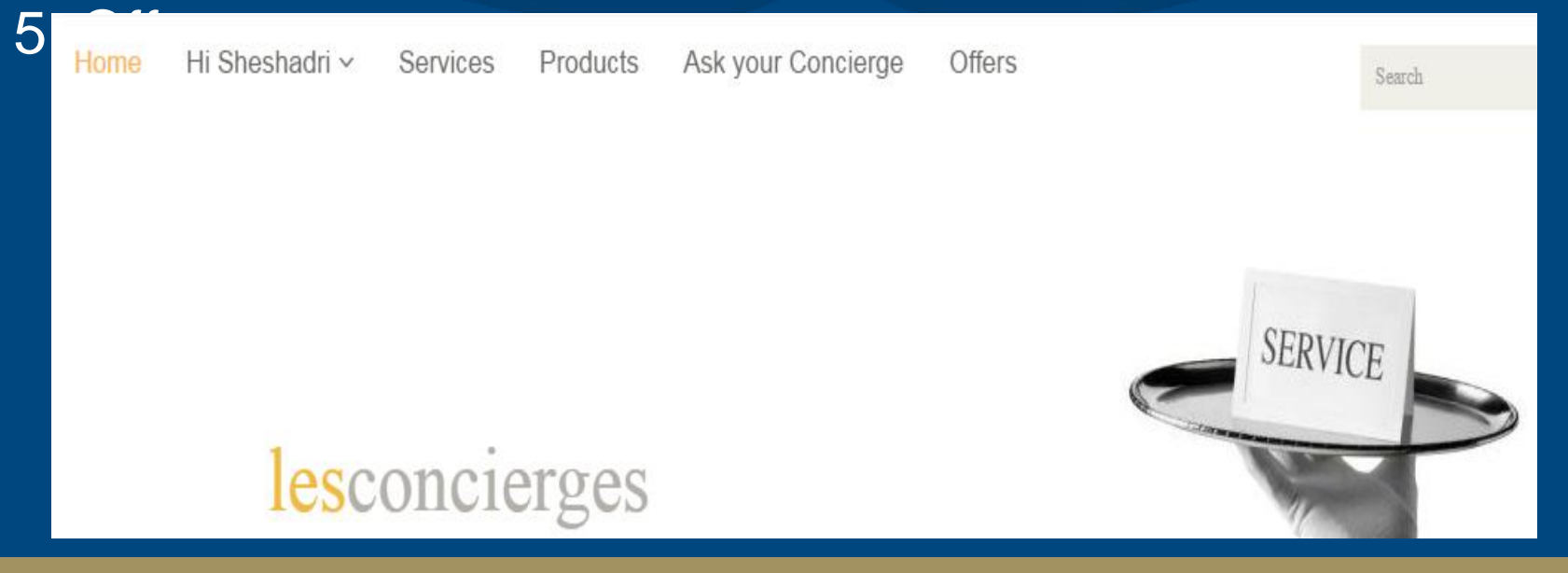

#### **5 – ACCESS SERVICE**

if you wish to search for the services type the name of the service on the right hand side as shown below

Type in the search tab You will be able to see the services Click on service Choose the service Add to the cart Proceed to check out

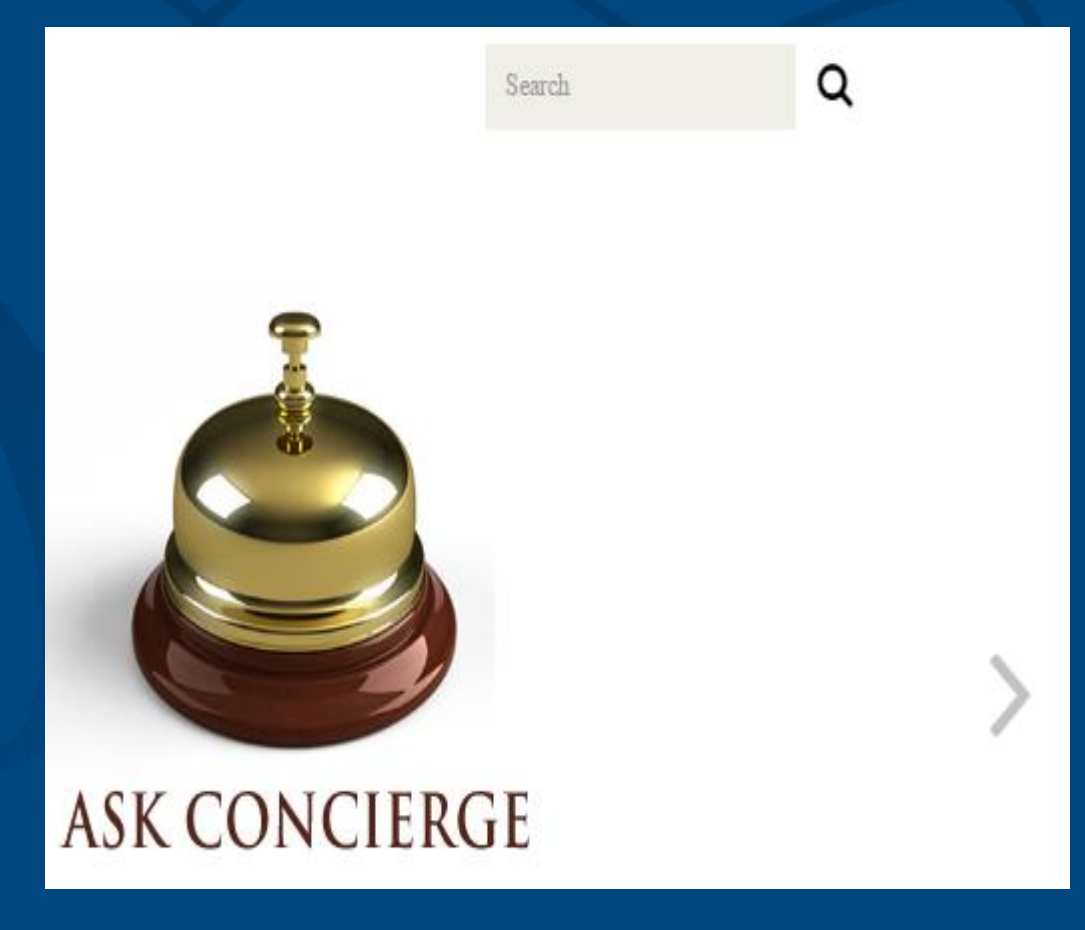

#### **5.1 – ACCESS SERVICE – REQUEST FOR QUOTE**

Click on Services TAB You will be able to see the category of services Click on category of services Services are classified as below

Admin Defined - eg.Passport services Prices already defined

Request for Quote – eg. RTO services

Prices not defined

User Defined – eg. Bill payment services Customer defined

### **5.1.1 – ACCESS SERVICE – REQUEST FOR QUOTE**

#### You will be able to see sub category of services Click on sub category of services You will be able to see all the services listed under sub category

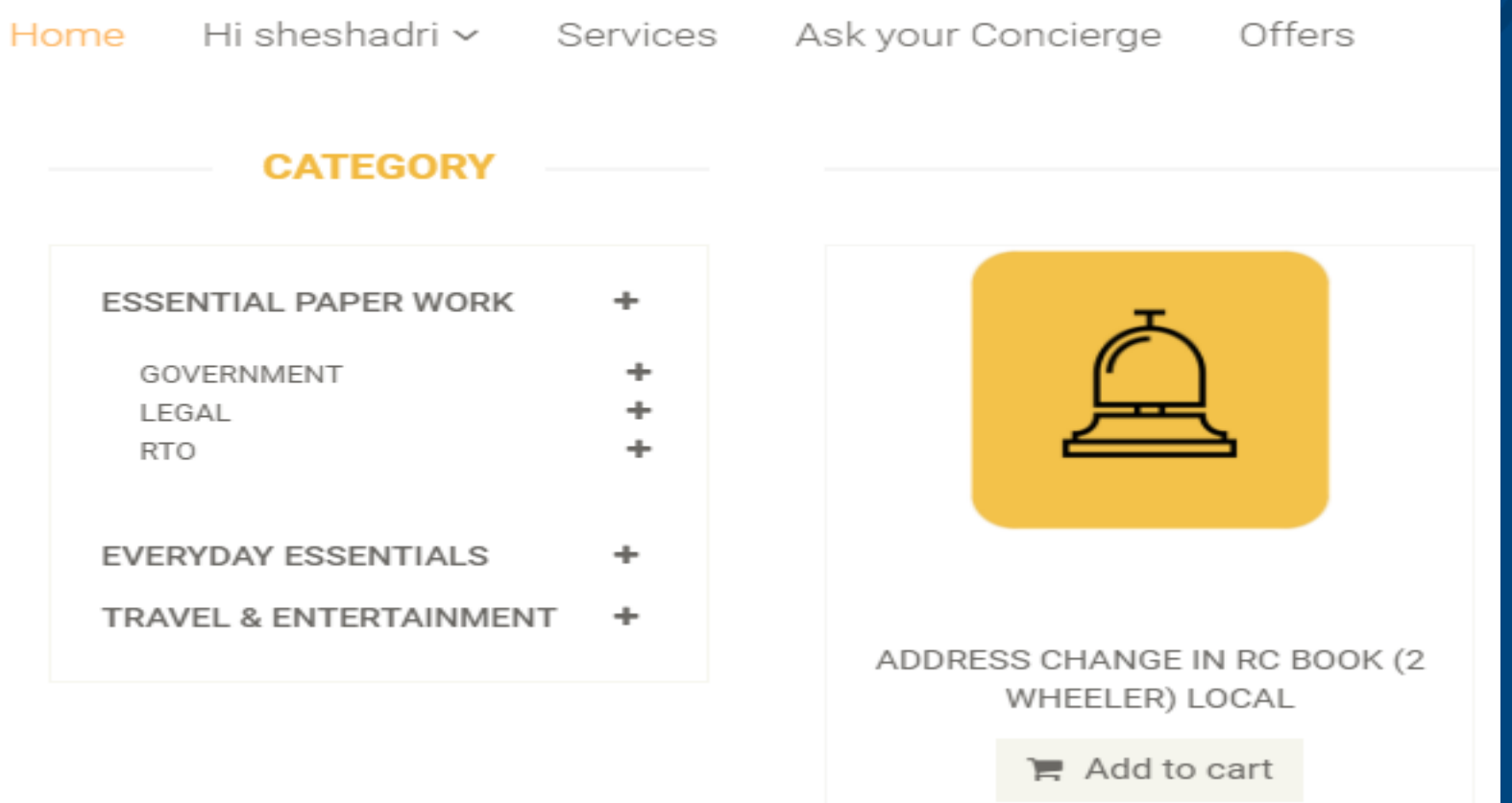

## **5.1.2 – ACCESS SERVICE – REQUEST FOR QUOTE**

Click on sub category of services Choose the services that you are looking for

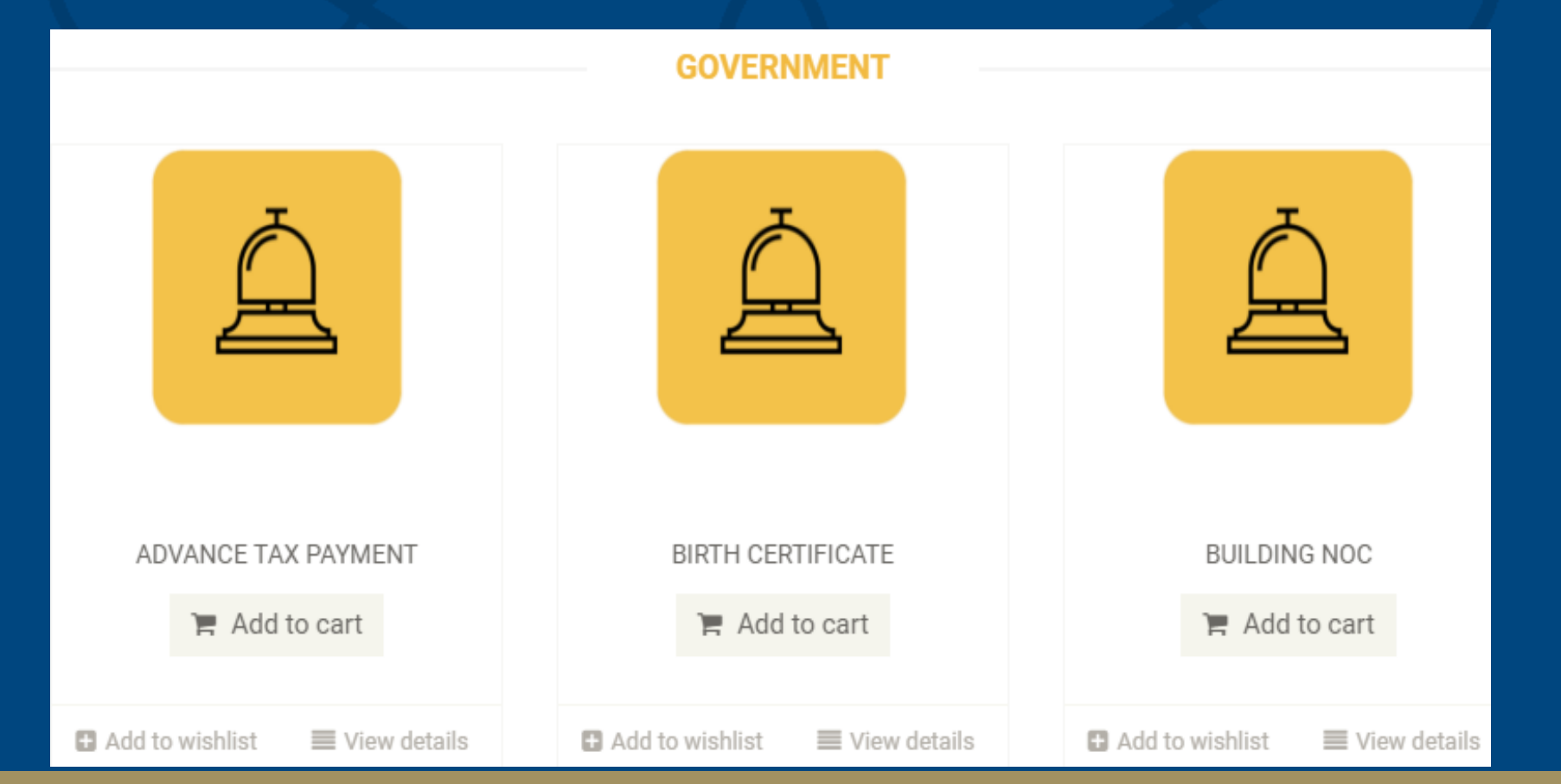

#### **5.1.3 – ACCESS SERVICE – REQUEST FOR QUOTE**

Choose the services that you are looking for Click on ADD TO CART as shown in yellow

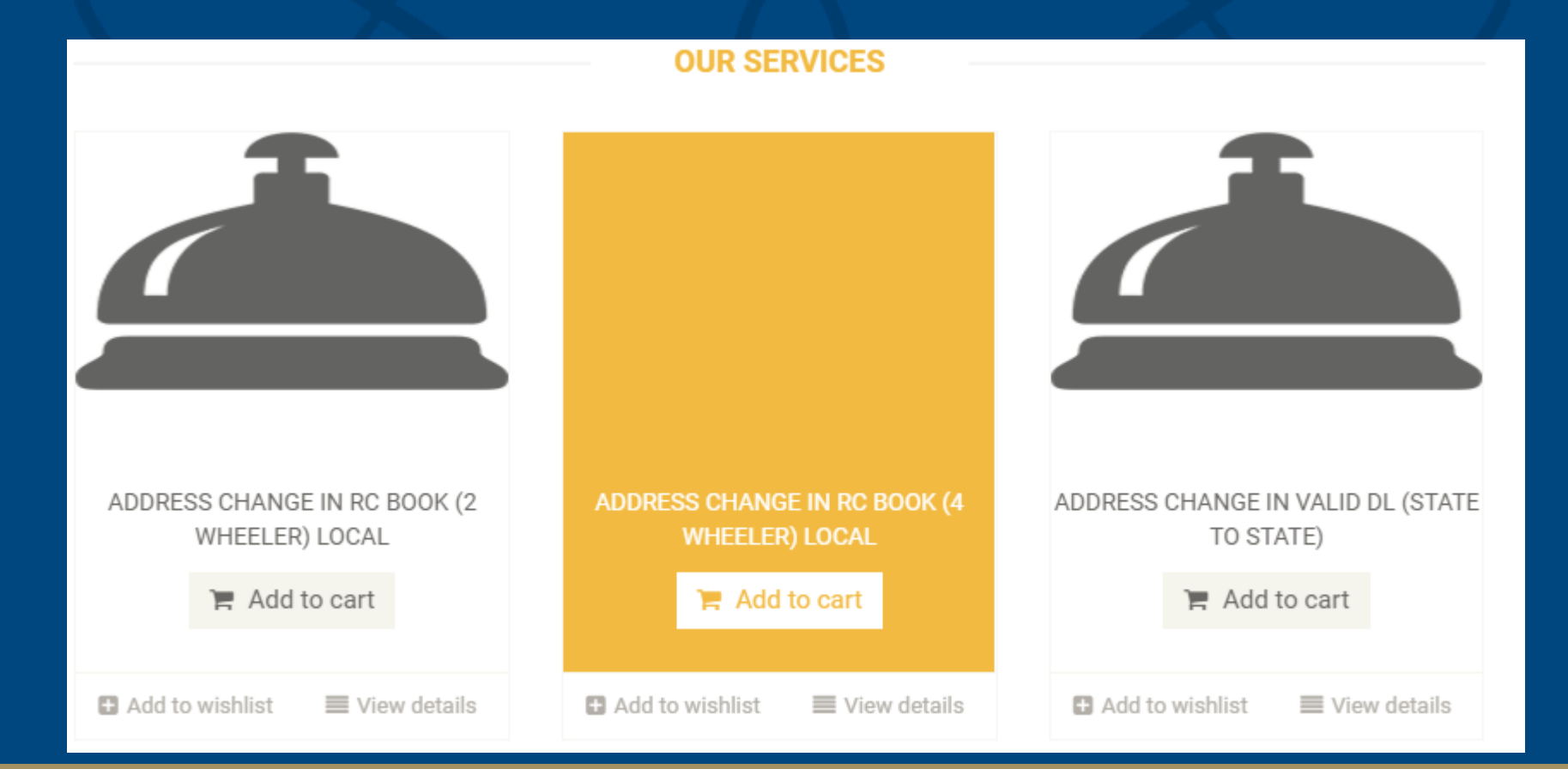

#### **5.1.4– ACCESS SERVICE – REQUEST FOR QUOTE**

A window will open for additional information Type in the grey box if you wish to provide any other information After finishing Click on CONTINUE as shown below

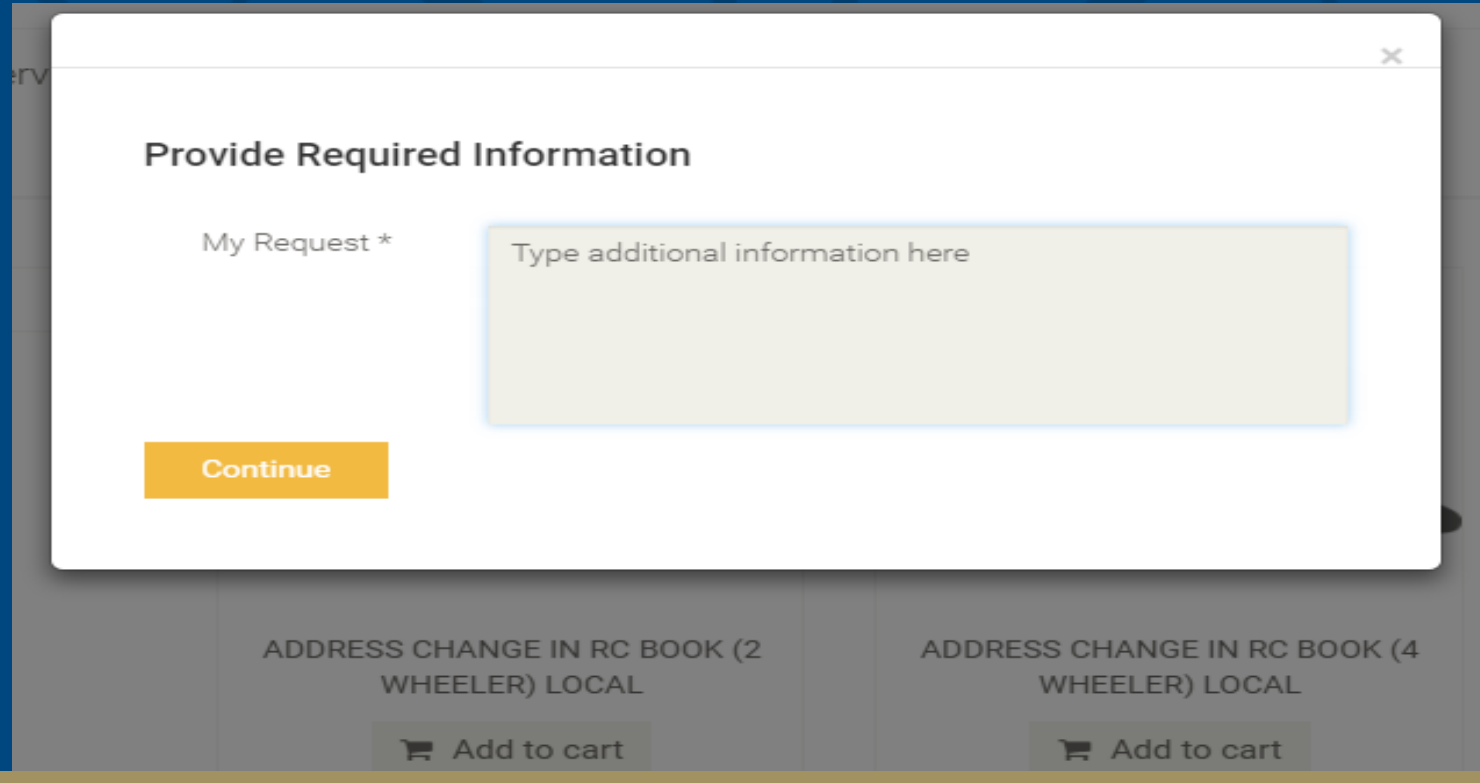

#### **5.1.5 – ACCESS SERVICE – REQUEST FOR QUOTE**

Now you can see the service is added to the cart Click on CHECK OUT as shown below to proceed for payment

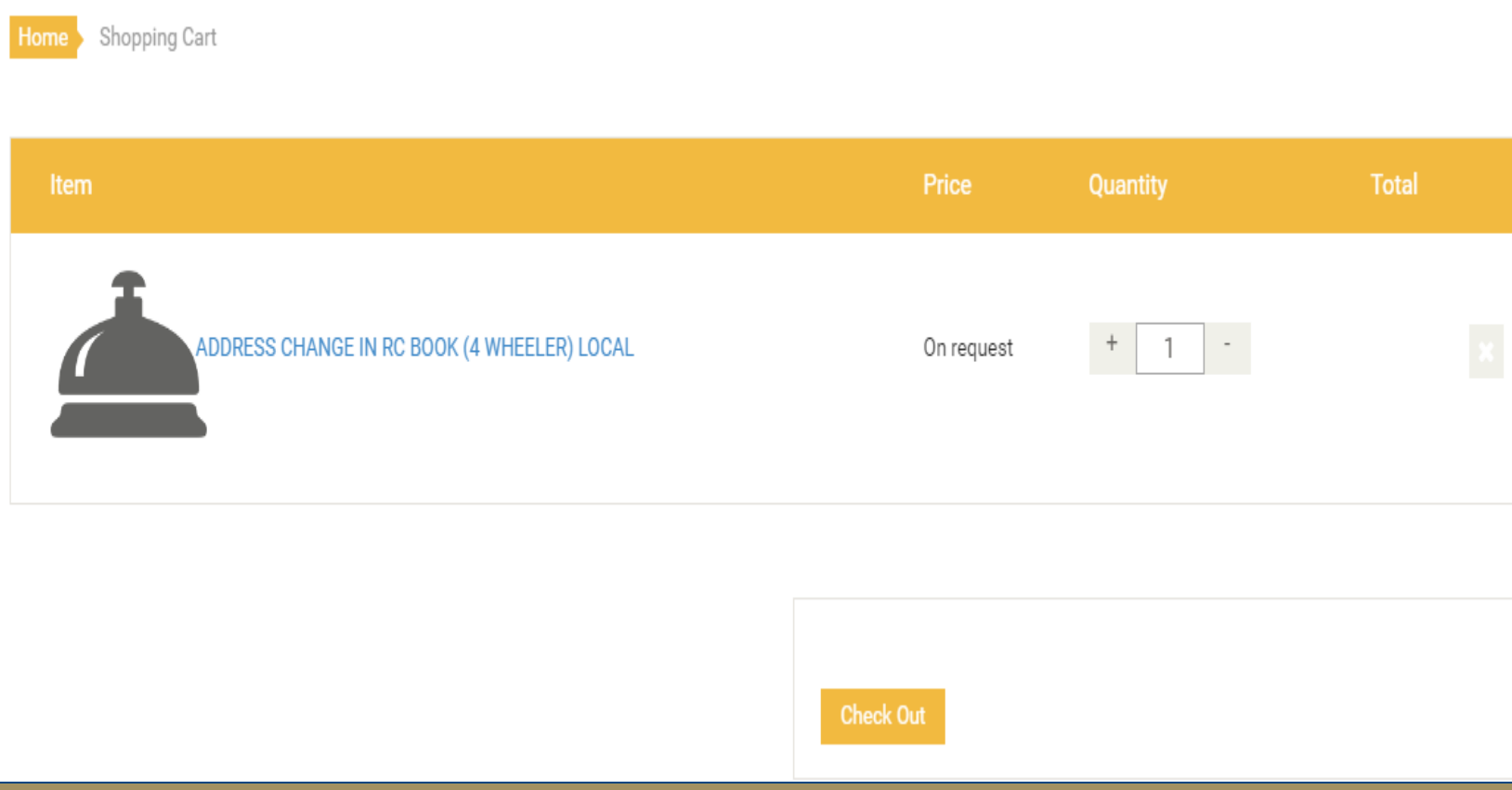

#### **5.1.6– ACCESS SERVICE REQUEST FOR QUOTE**

Confirm the shipping address Click on Generate request and get a quote to proceed further

#### Shipping Address Title State Name ZIP Email Phone Address 1 Mobile Address 2 Fax

#### Order Remarks

Remarks

Notes about your order, Special Notes for Delivery

#### My Request

**Generate Request & Get a Quote** 

## **5.2 – ACCESS SERVICE – ADMIN DEFINED**

#### Select service from the category Add to cart

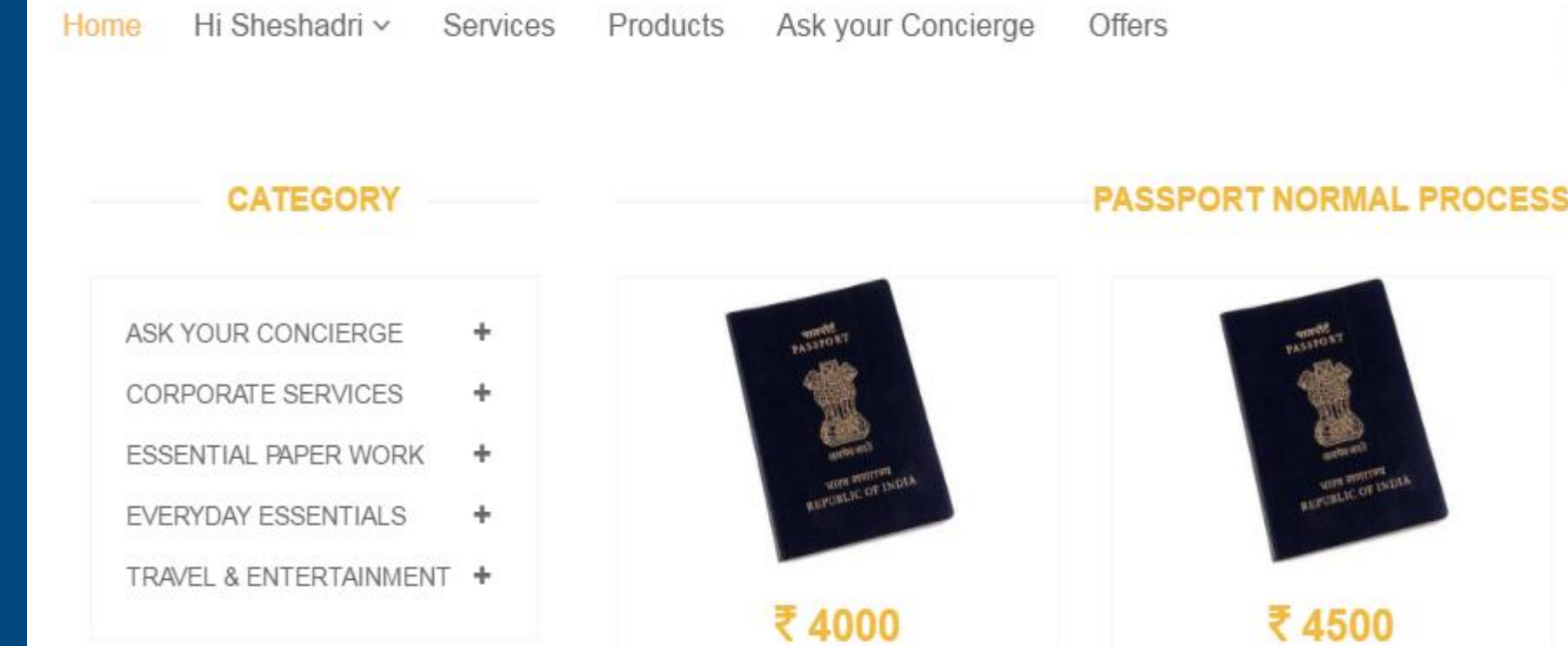

DAMAGED / LOST PASSPORT NORMAL PROCESS MAJOR-36

DAMAGED / LOST PASSPORT NORMAL PROCESS MAJOR-60

### **5.2.1 – ACCESS SERVICE – ADMIN DEFINED**

#### Select service from the category Add to cart

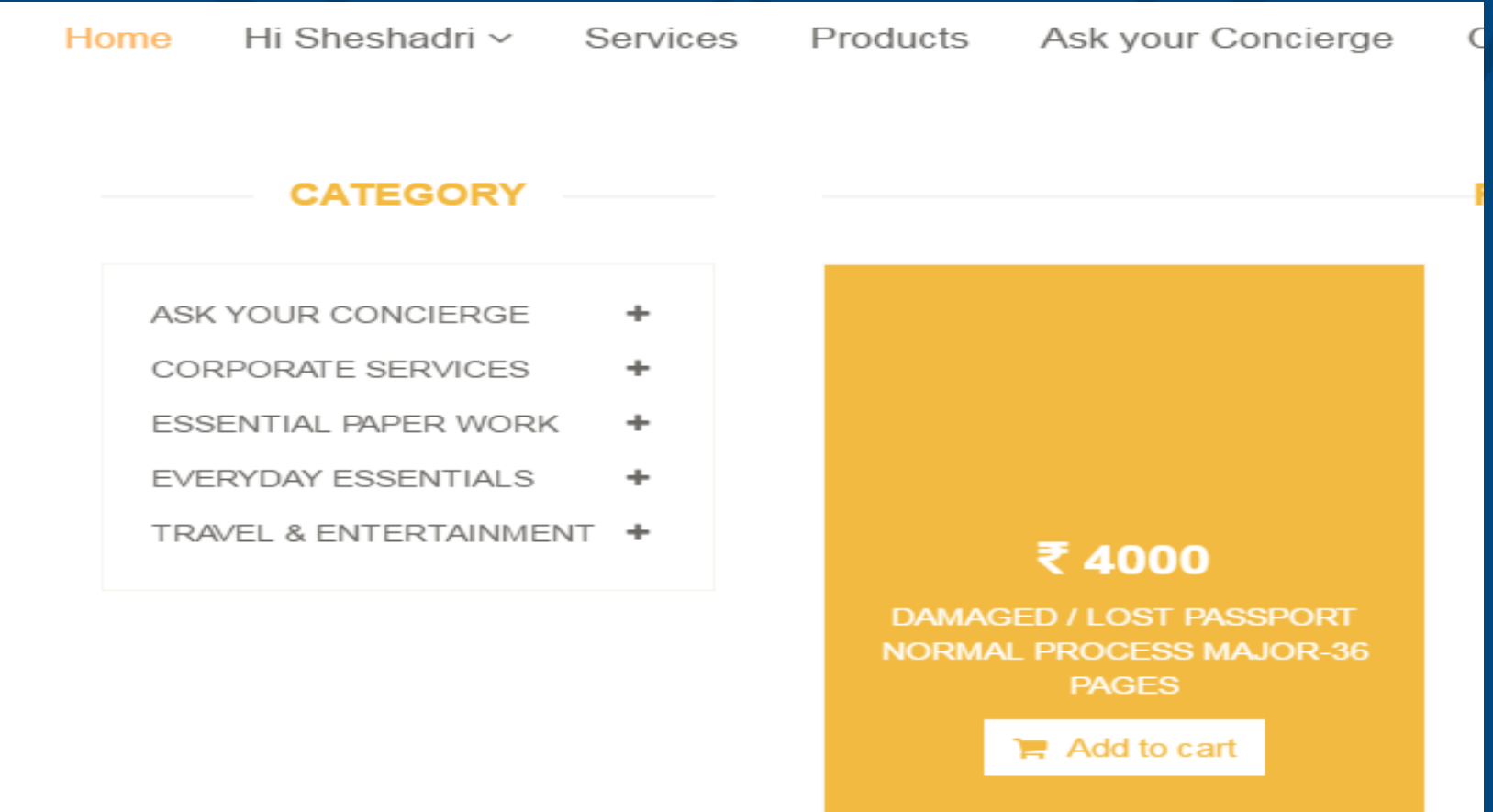

#### **5.2.2 – ACCESS SERVICE – ADMIN DEFINED**

#### If you wish to see the list of documents please click on

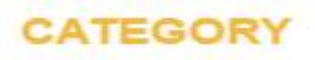

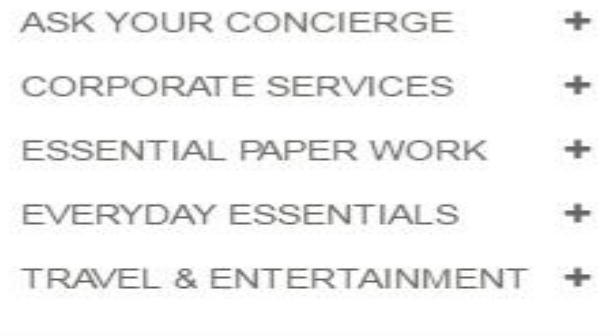

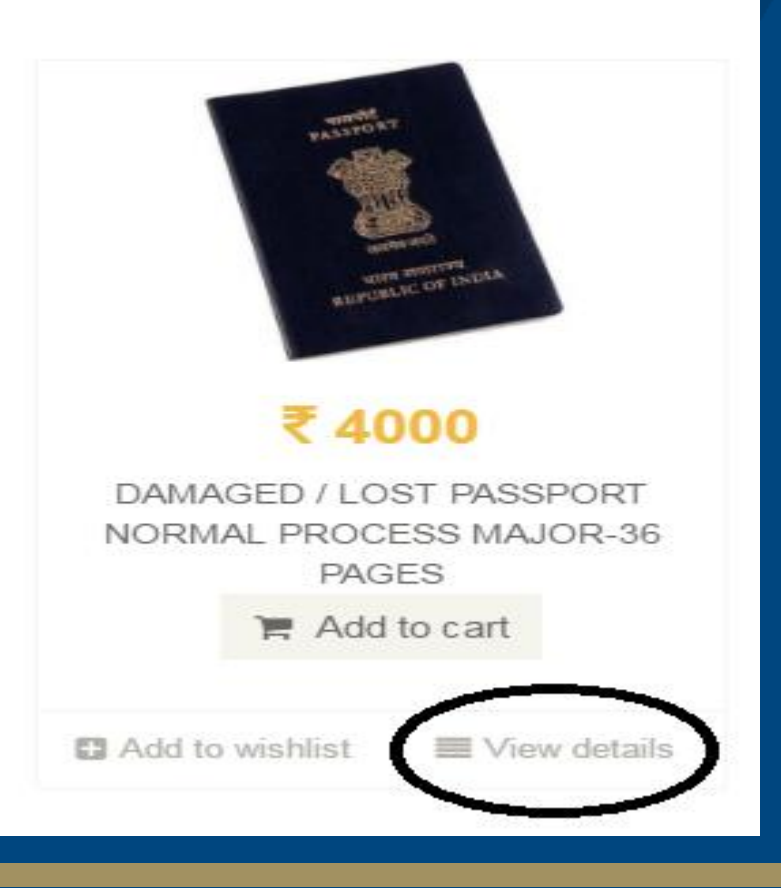

#### **5.2.3 – ACCESS SERVICE – ADMIN DEFINED**

A New window will open for viewing details of the service FAQ – self explanatory questions and answers Forms to download – you can download the forms here Other links if any

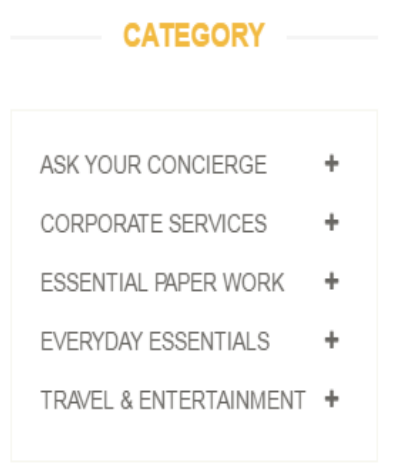

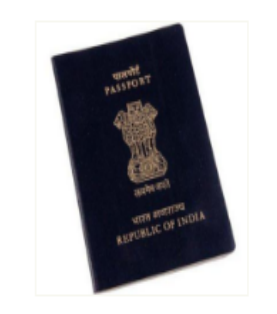

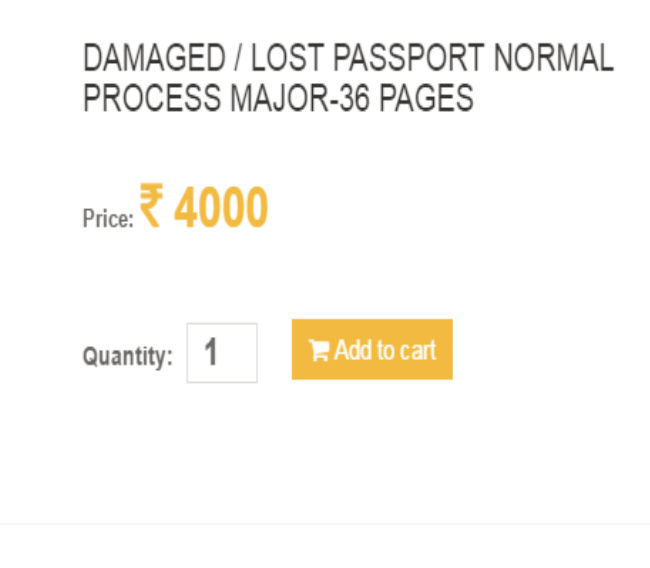

#### **5.2.4 – ACCESS SERVICE – ADMIN DEFINED**

Then Click on ADD to Cart button A new window will open for additional details If you have any documents to upload please click on upload documents button Enter the additional details and click on continue

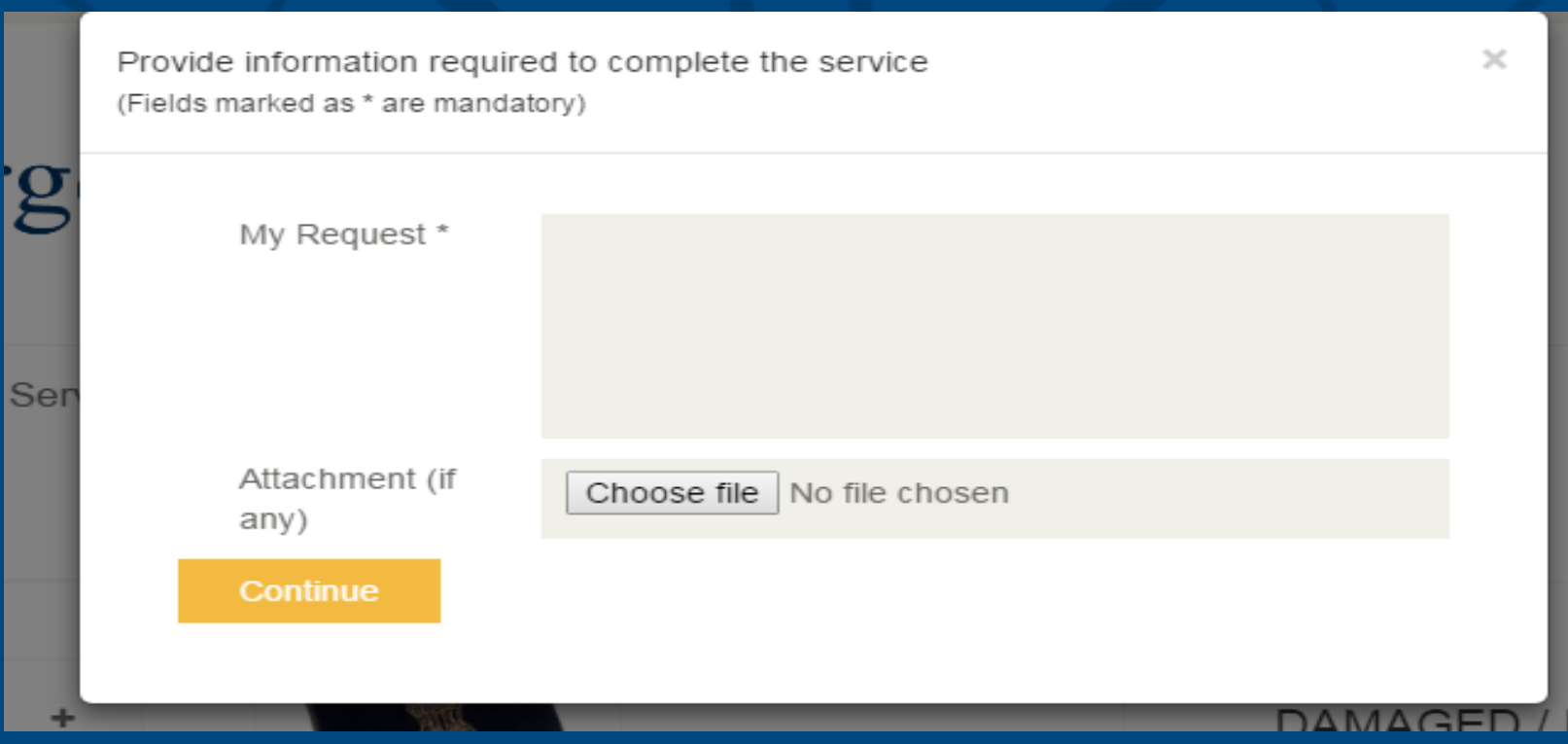

## **5.2.5 – ACCESS SERVICE – ADMIN DEFINED**

#### A new window will open for cart

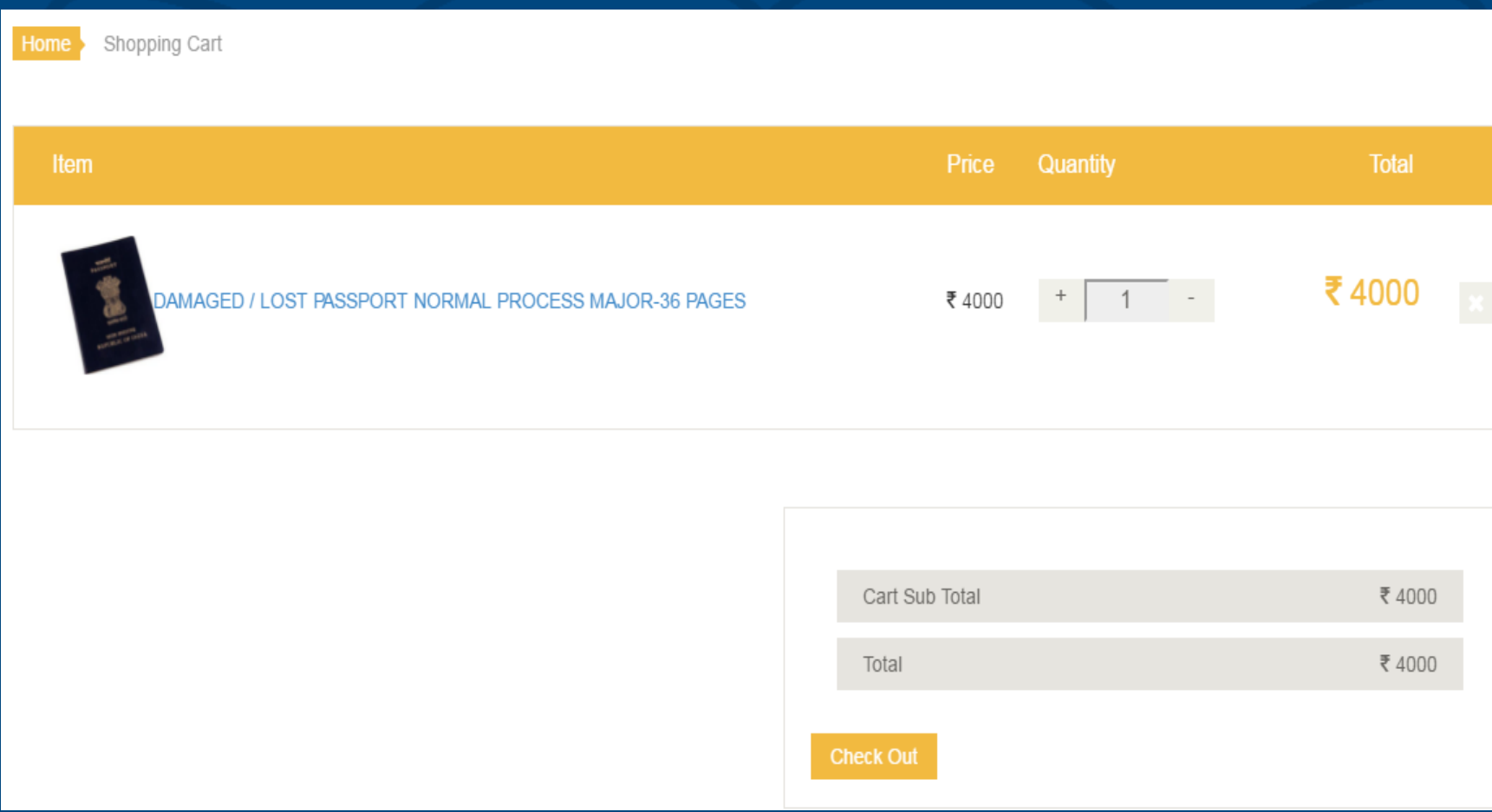

#### **5.2.6 – ACCESS SERVICE – ADMIN DEFINED**

#### Confirm the shipping address Choose the mode of payment Click on Generate PAY NOW to make the payment

#### Order Remarks Shipping Address Remarks Title Notes about your order, Special Notes for Delivery Name sheshadri srinivas Email Payment Options sheshadri.s@lesconcierges.co.in © Credit Card / Debit Card / Online Transfer (PayTM) Address 1 O Direct Bank Transfer C Cheque Payment Address 2 **Pay Now**

#### **5.2.7– ACCESS SERVICE – ADMIN DEFINED**

You will be redirected to payment gateway Pay the amount You can see your order number You will receive the quote from our backend team to make the payment

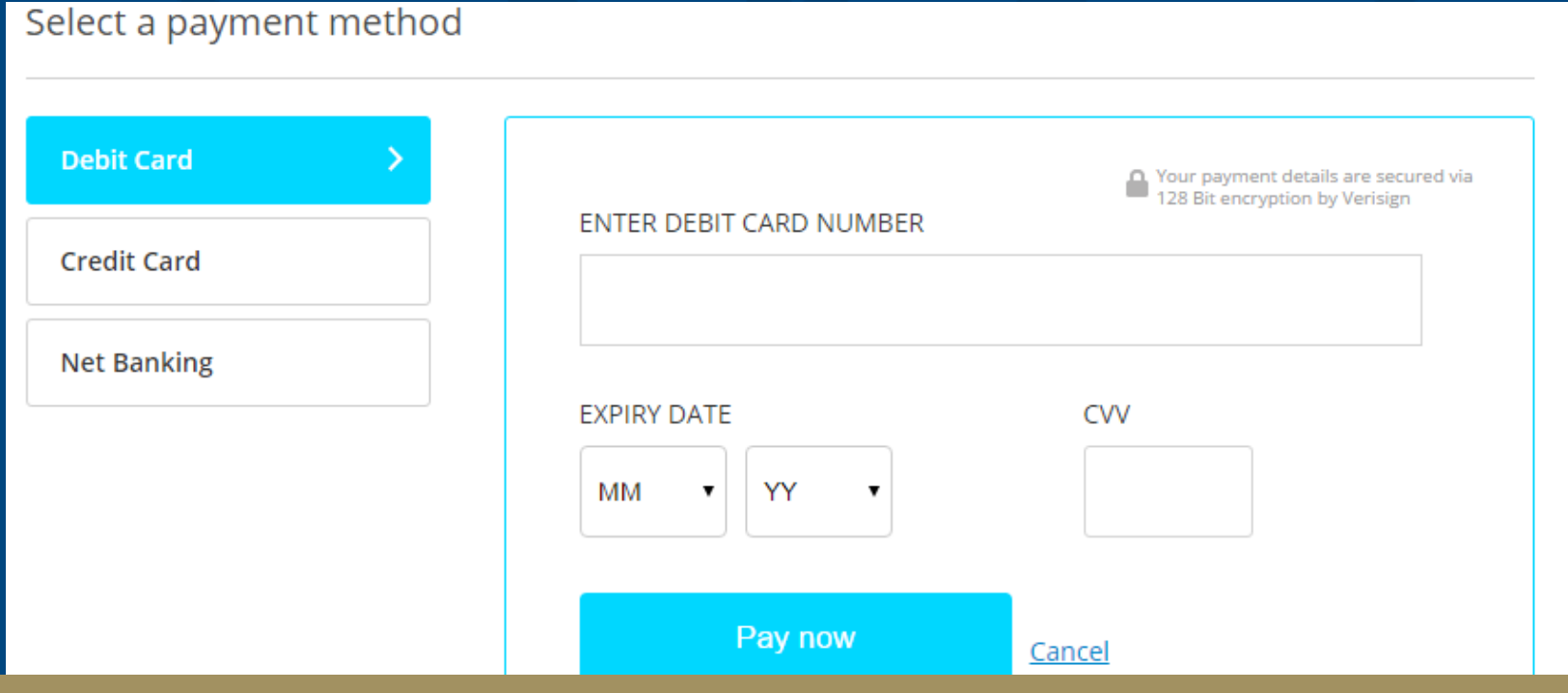

## **5.2.8– ACCESS SERVICE – ADMIN DEFINED**

#### You will be able to see the Order Number

#### Home Hi sheshadri v Services Ask your Concierge **Offers**

Your Request ID for E STAMP PAPER Rs.10 is - LCT170111119. Expected delivery date is - 20-01-2017 18:54. Use this for future reference.

## **5.3– ACCESS SERVICE – USER DEFINED**

#### **Bill Payment**

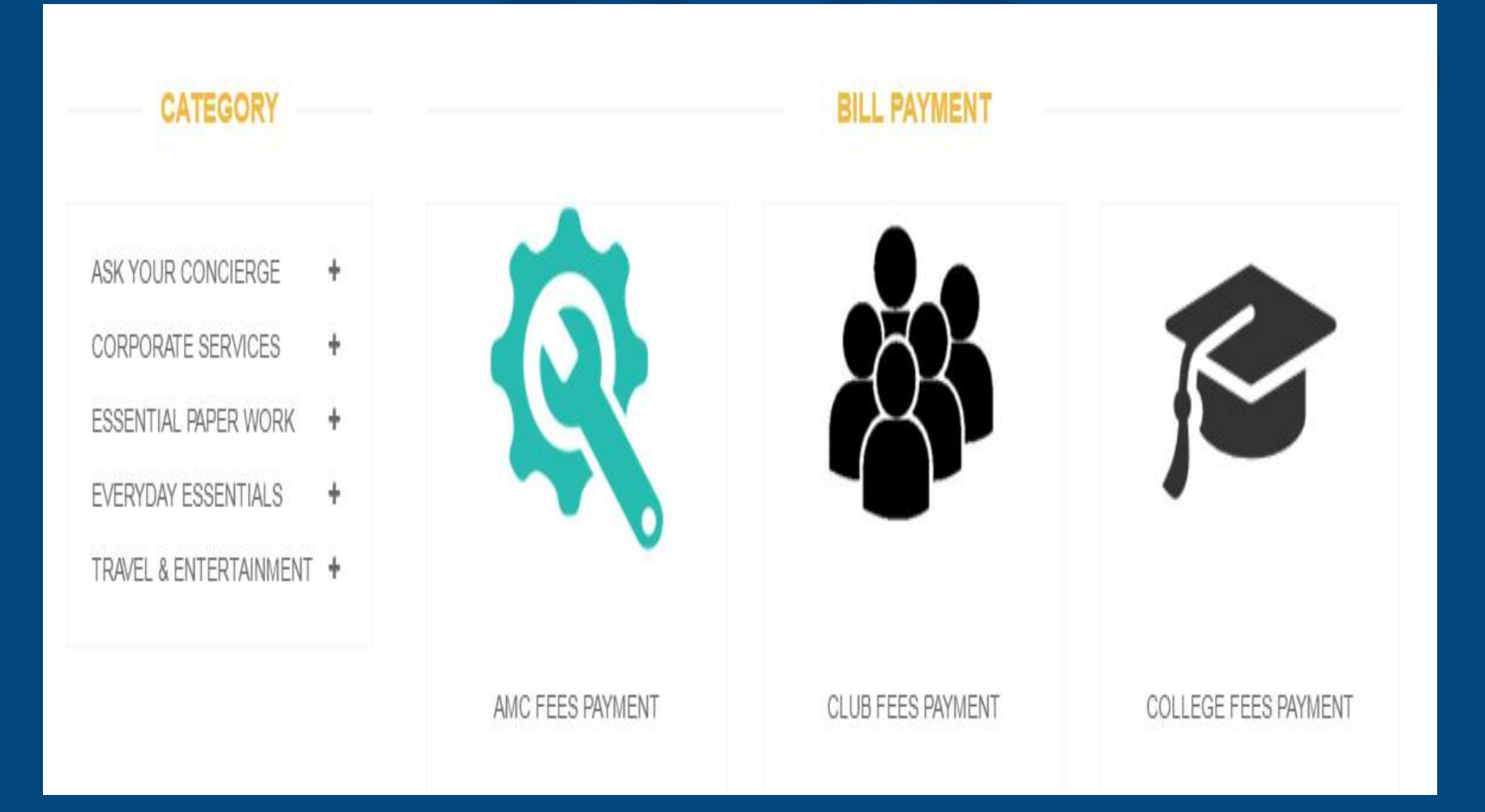

#### **5.3.1– ACCESS SERVICE – USER DEFINED**

#### Click on Add to Cart

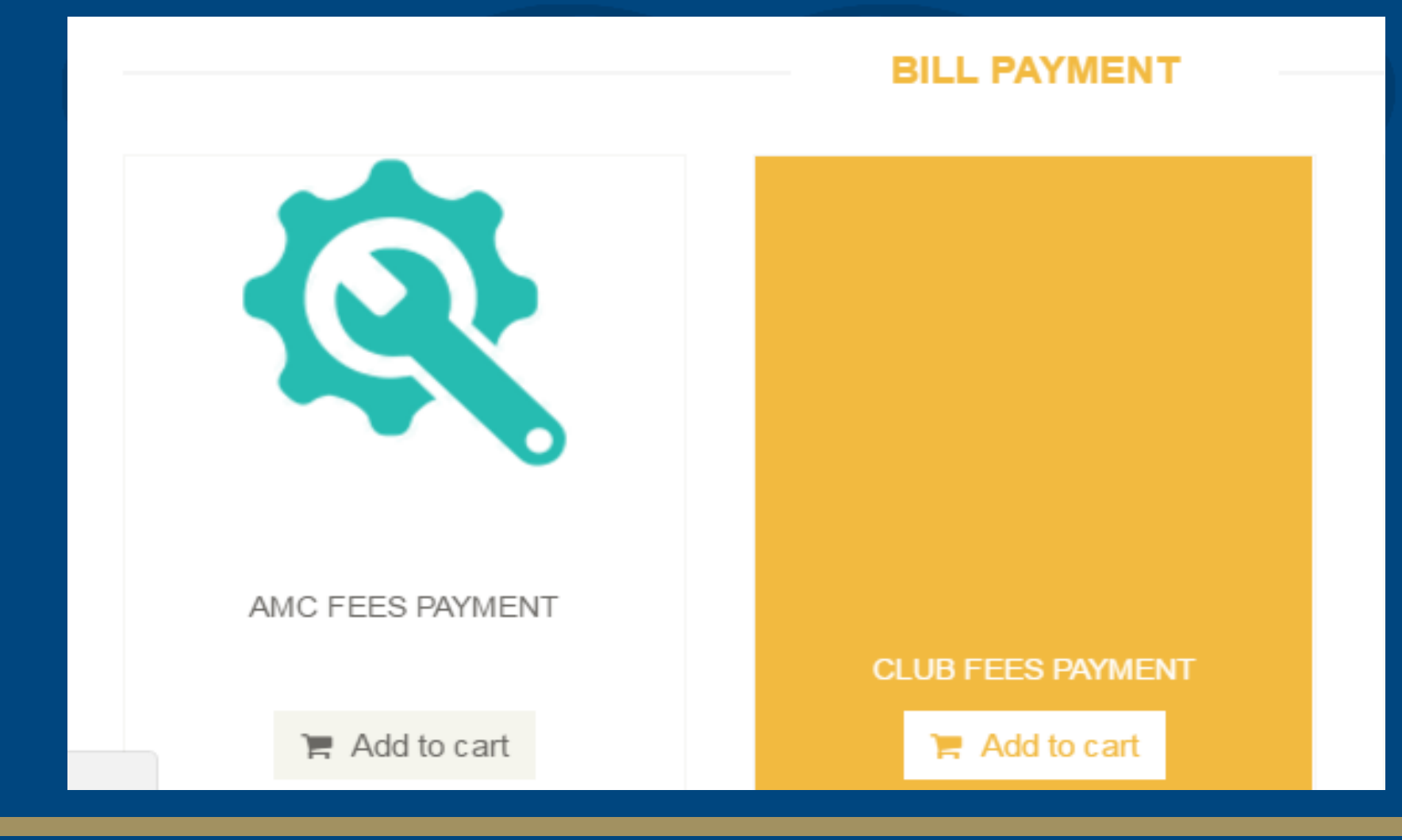

#### **5.3.2– ACCESS SERVICE – USER DEFINED**

New window will open asking for additional details Upload your bill if you have Then click on continue

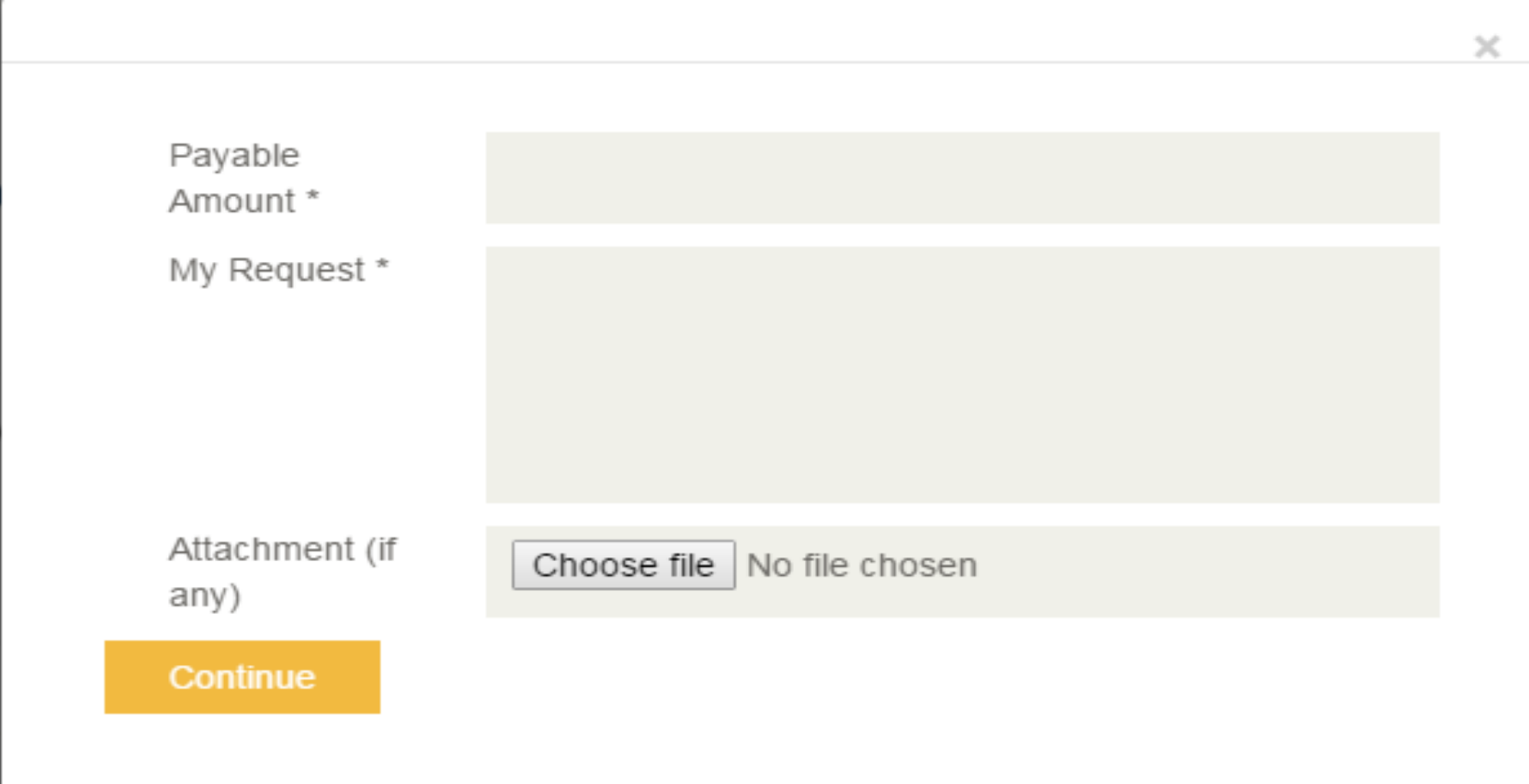

#### **5.3.3– ACCESS SERVICE – USER DEFINED**

View the cart for order confirmation Click on check out from the cart It will be redirected to payment gateway Make the payment through payment gateway And note down the order number

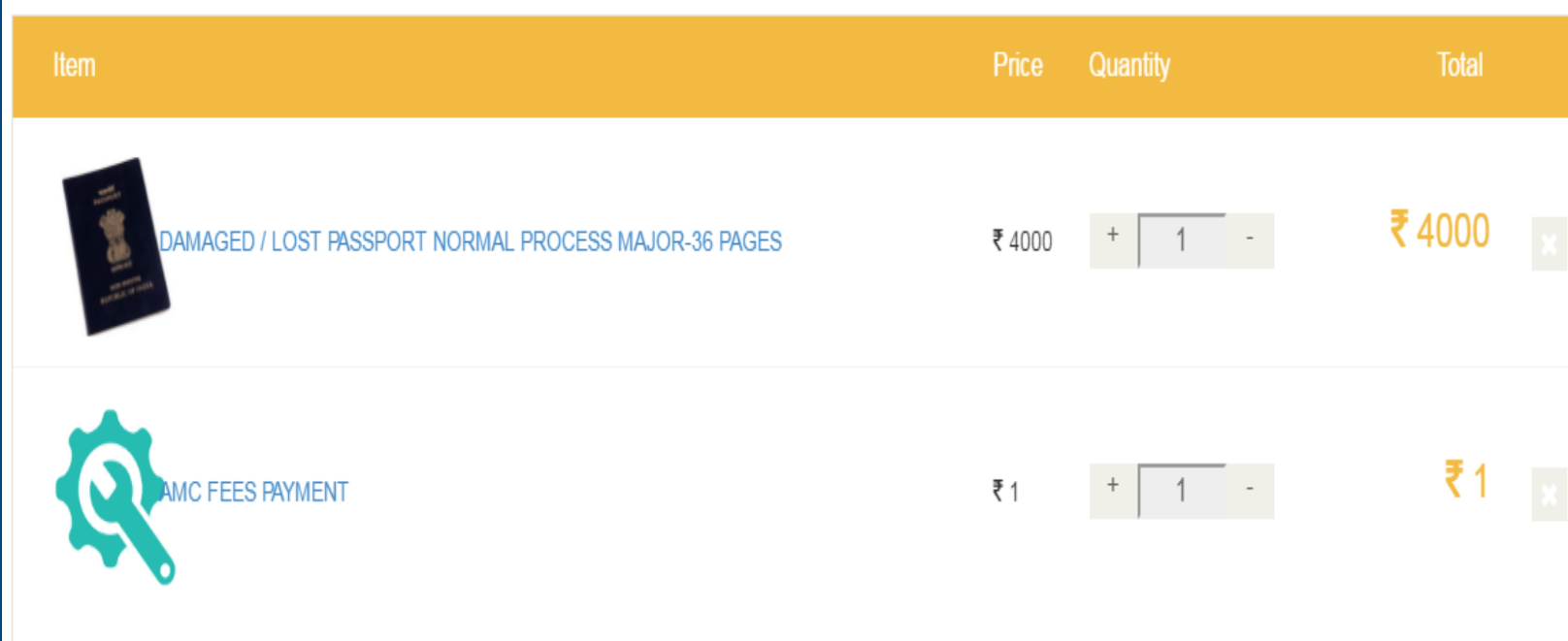

## **6 – MY ACCOUNT**

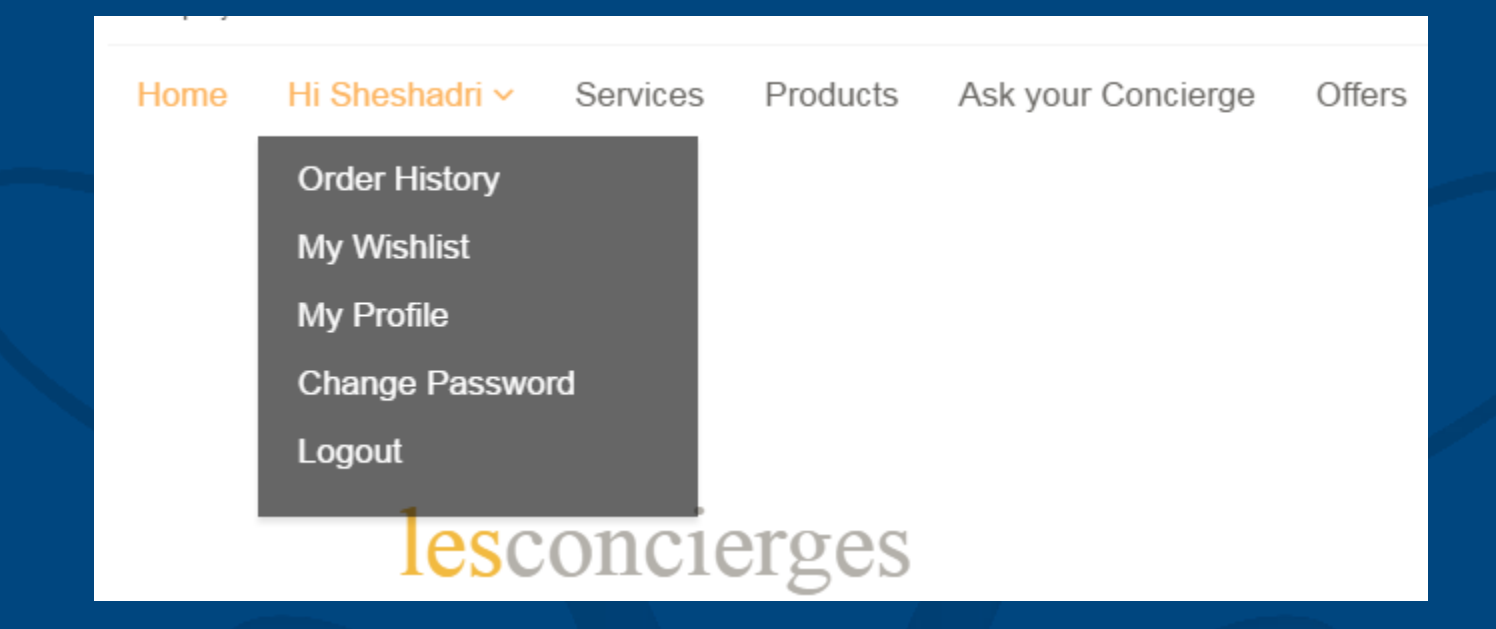

#### 1. Hi " CUSTOMER NAME" - You can see your name

Order History – You can view the order history here My wish list – You can view the services in wish list My Profile – You can update your profile here Change Password – You can change your Password Logout – Click here to log out from your account

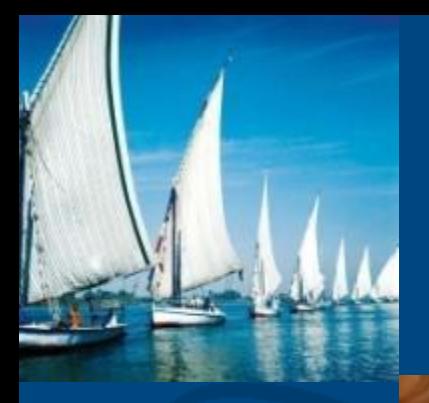

#### lesconcierges

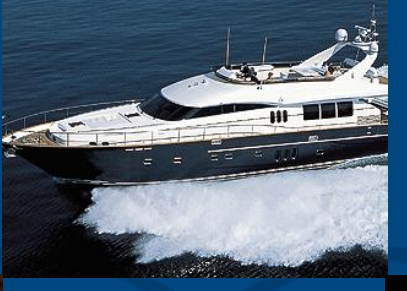

lesconcierges

#### lesconcierges

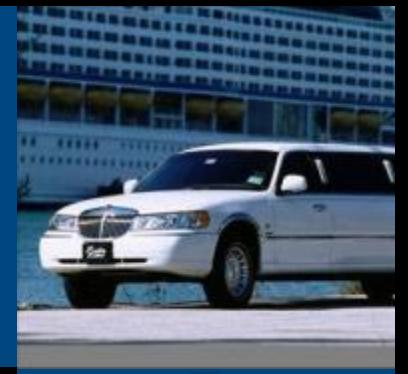

#### lesconcierges

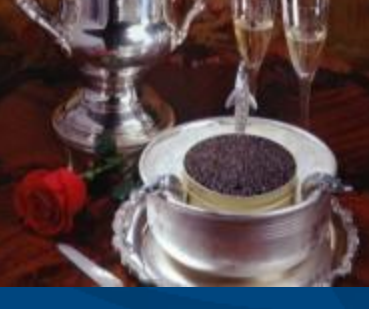

#### lesconcierges

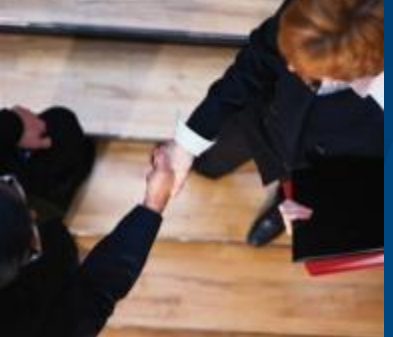

#### lesconcierges

mania women

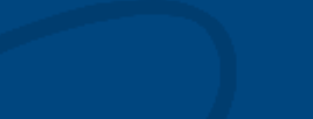

#### lesconcierges

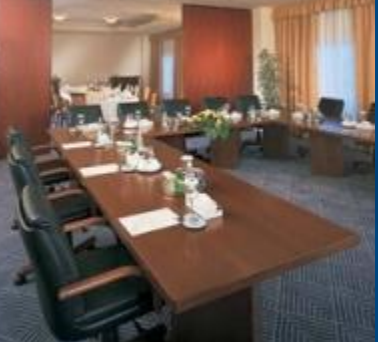

#### lesconcierges

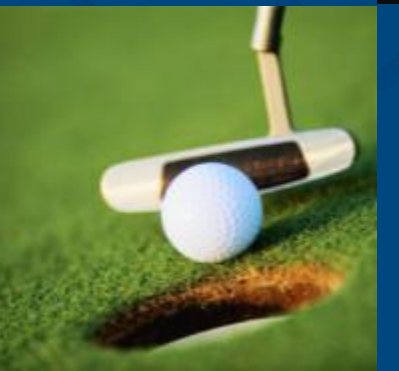

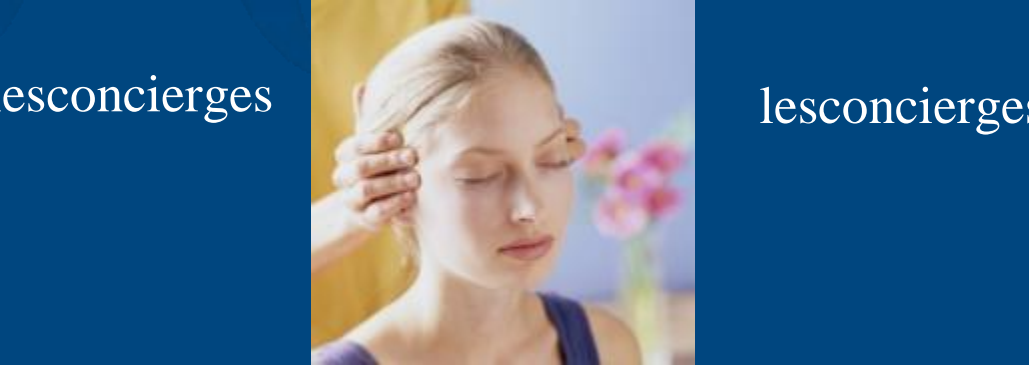